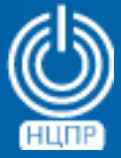

НАЦИОНАЛЬНЫЙ ЦЕНТР ПОДДЕРЖКИ И РАЗРАБОТКИ

125375, г. Москва, ул. Тверская, дом 7, подъезд 7, 2-ой этаж, офис 1а.

телефон: +7 (495) 988-27-09 факс: +7 (495) 745-40-81 www.ncpr.su

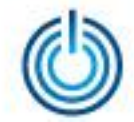

### Последовательность установки и настройки

- 1. Установите на компьютер, который будет выполнять роль сервера, операционную систему МСВСфера 6.3 Сервер + НО2 в полной конфигурации, войдите в нее с правами суперпользователя root и настройте соединение с Интернет.
- 2. Установите пакеты *epel-release* и *remi-release* с помощью следующих команд: *wget https://dl.fedoraproject.org/pub/epel/epel-release-latest-6.noarch.rpm wget http://rpms.remirepo.net/enterprise/remi-release-6.rpm rpm -Uvh --nodeps remi-release-6.rpm epel-release-latest-6.noarch.rpm*
- 3. Активируйте репозиторий *remi-php72* с помощью команды: *yum-config-manager --enable remi-php72*
- 4. Обновите *php* до версии 7.2.7 с помощью команды: *yum -y update php*
- 5. Установить пакет *php-bcmath* с помощью команды: yum -y install php-bcmath
- 6. Добавьте репозиторий *postgres*, выполнив команду: *rpm -Uvh --nodeps https://download.postgresql.org/pub/repos/yum/9.6/redhat/rhel-6-x86\_64/pgdgcentos96-9.6-3.noarch.rpm*
- 7. Установите *postgres* версии 9.6 с помощью команды: *yum -y install postgresql96-server postgresql96-contrib postgresql96-libs postgresql96-devel*

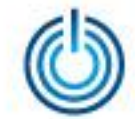

- 8. Инициализируйте базу данных PostgreSQL с помощью команды: service postgresql-9.6 initdb
- 9. Настройте IPTABLES, добавив в файл /etc/sysconfig/iptables следующую строку: -A INPUT -m state --state NEW -m tcp -p tcp --dport 5432 -j ACCEPT
- 10. Перезапустите iptables с помощью команды: service iptables restart
- 11. При включённом SELinux примените команду: setsebool -P httpd\_can\_network\_connect\_db 1
- 12. В файле /var/lib/pgsql/9.6/data/pg\_hba.conf замените методы peer и ident на trust и сохраните внесённые изменения, например, с помощью текстового редактора vi: vi /var/lib/pgsql/9.6/data/pg\_hba.conf
- 13. Раскомментируйте параметр port = 5432 в файле /var/lib/pgsql/9.6/data/postgresql.conf, удалив символ # перед ним, например, с помощью текстового редактора vi: vi /var/lib/pgsql/9.6/data/postgresql.conf
- 14. Перезапустите сервис postgresgl и добавьте его в автозагрузку: service postgresql-9.6 start && chkconfig postgresql-9.6 on
- 15. Создайте конфигурационный файл в каталоге /etc/httpd/conf.d/, например, vi /etc/httpd/conf.d/medkey.conf и добавьте в него следующее содержимое: <VirtualHost \*:80>

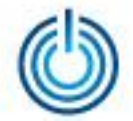

ServerName medkey.local ServerAdmin webmaster@localhost DocumentRoot /var/www/medkey/web <Directory /var/www/medkey/web> **RewriteEngine on** RewriteCond %{REQUEST\_FILENAME} !-f RewriteCond %{REQUEST\_FILENAME} !-d RewriteRule . index.php **Options Indexes FollowSymLinks MultiViews AllowOverride None** Order allow, deny allow from all </Directory> ErrorLog /var/log/medkey.error.log CustomLog/var/log/medkey.access.log combined </VirtualHost>

- 16. Запустите сервис httpd и добавьте его в автозагрузку: service httpd start && chkconfig httpd on
- 17. Создайте базу данных *medkey.* Для этого:

переключитесь на пользователя posgres с помощью команды: su postgres затем введите: psql нажмите: *Enter* и выполните команду: CREATE DATABASE medkey;

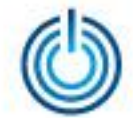

Для выхода из диалогового окна наберите: *\q* и нажмите: *Enter* Далее для выхода из аккаунта *postgres* введите: *exit* и нажмите: *Enter*

18. Скачайте архив *medkey.tar.gz* с помощью команды:

*wget*

*https://bitbucket.org/medkey/builds/downloads/medkey\_v0.2.0\_build20180622162010.tar.gz -P /var/www*

- 19. Перейдите в каталог */var/www/* с помощью команды: *cd /var/www/*
- 20. Распакуйте архив *medkey.tar.gz* с помощью команды: *tar -zxvf medkey\_v0.2.0\_build20180622162010.tar.gz*
- 21. Скопируйте конфигурационный файл с помощью команды: *cp /var/www/medkey/env.prod.php /var/www/medkey/env.php*
- 22. Перейдите в каталог *medkey* с помощью команды: *cd medkey*
- 23. Выполните команды:
	- *yes | php medkey migrate*
	- *yes | php medkey seed package install*
- 24. Запустите веб-интерфейс в браузере, введя 127.0.0.1 в адресной строке. Для входа в систему воспользуйтесь логином *admin* и паролем *admin*.

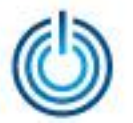

## Иллюстрации интерфейса

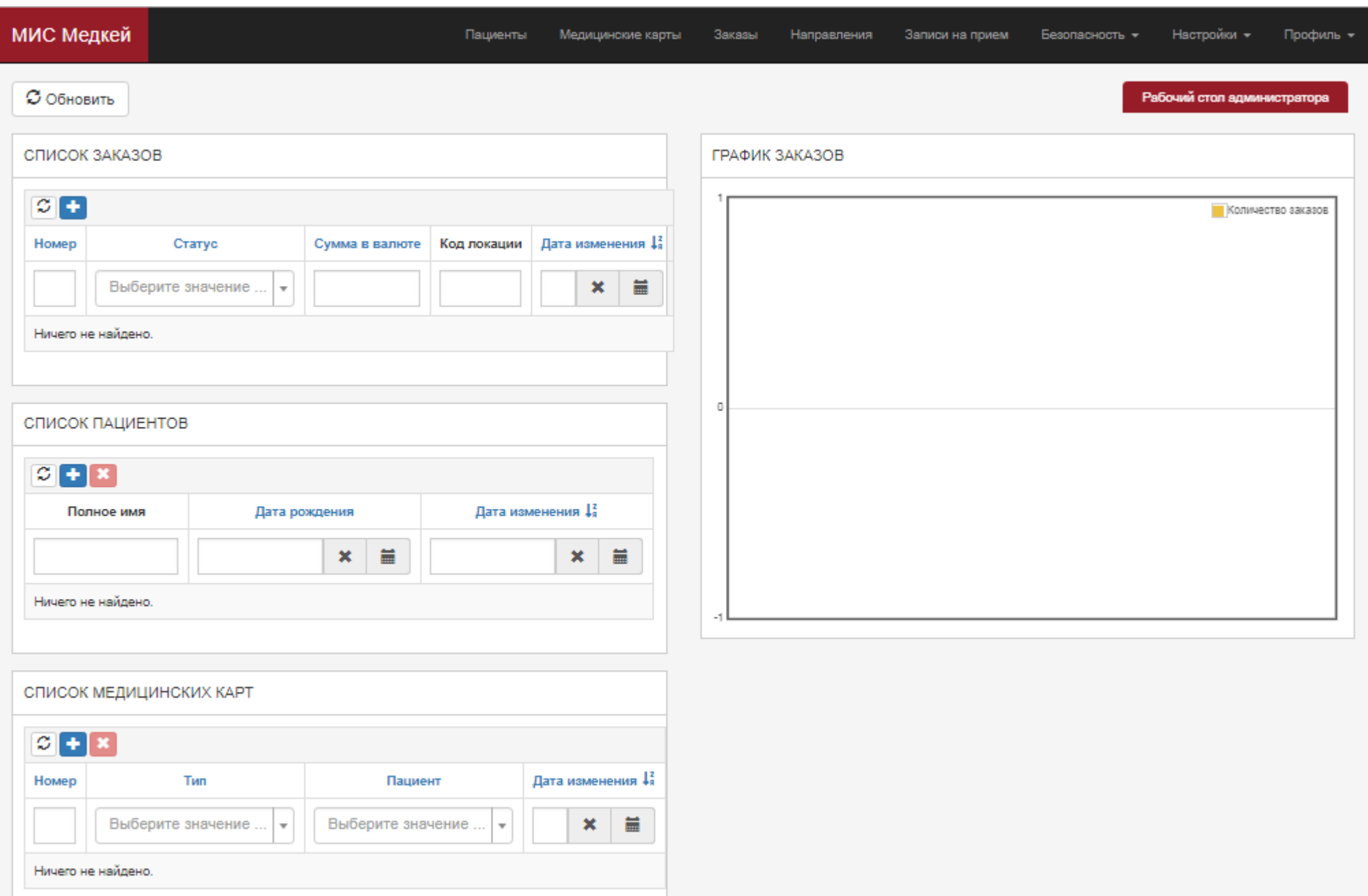

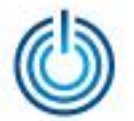

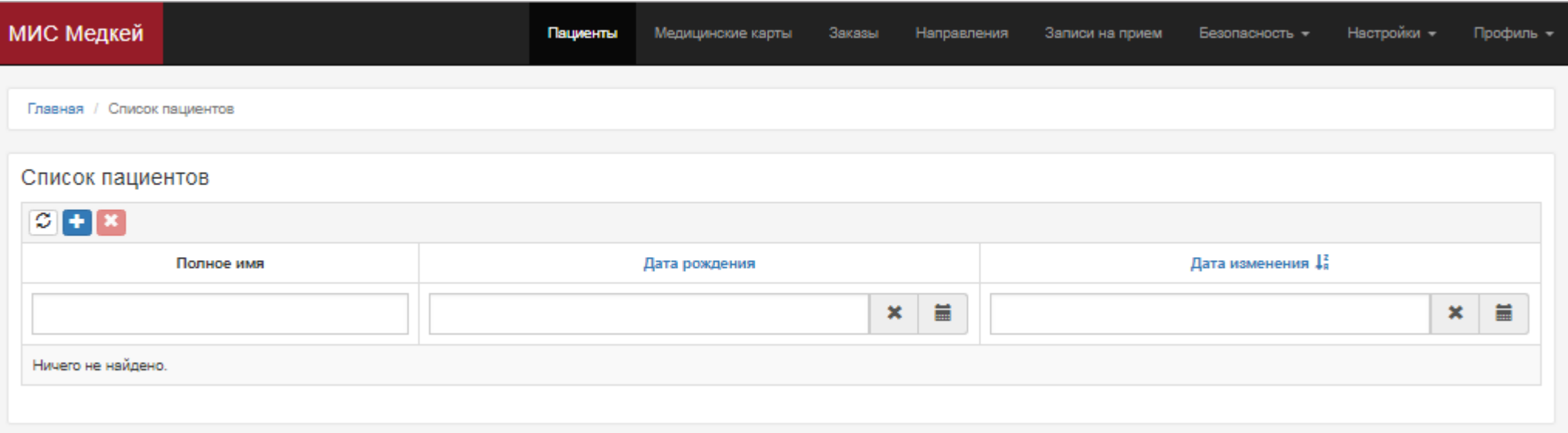

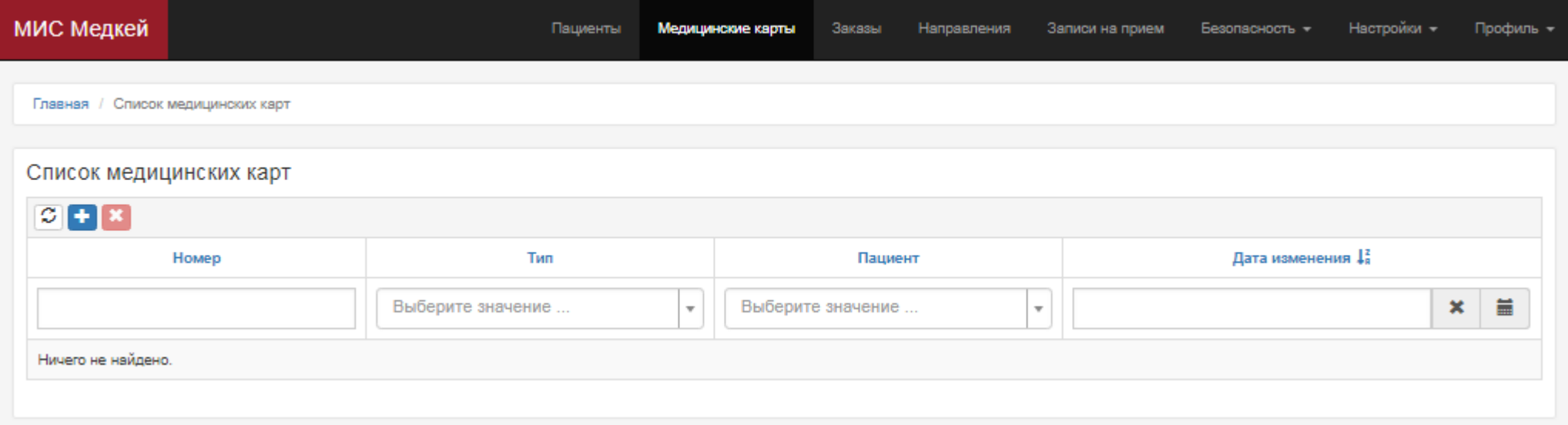

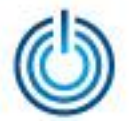

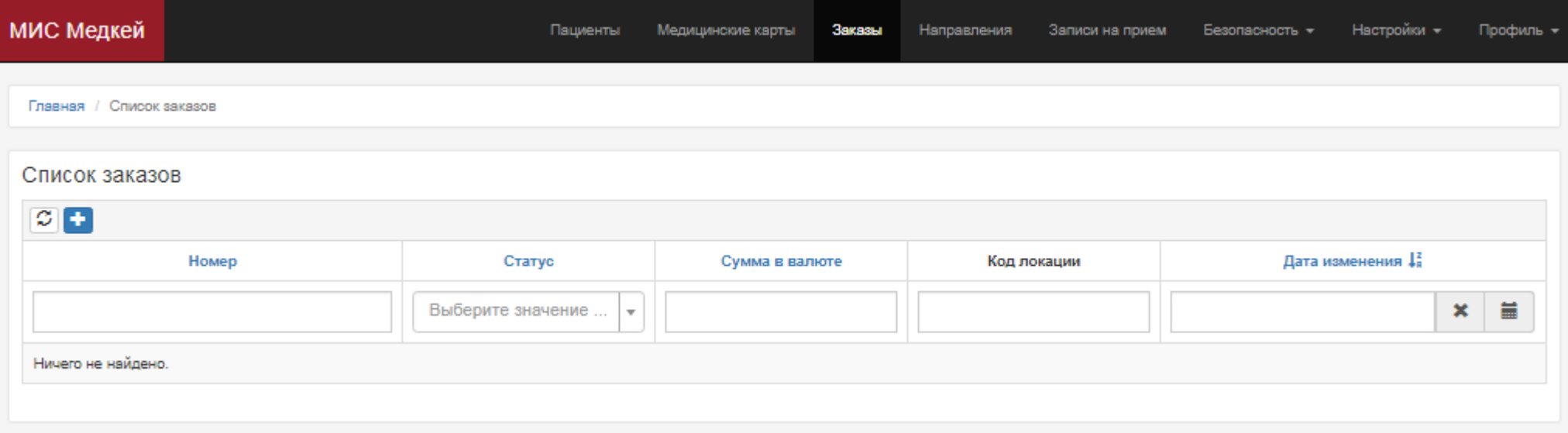

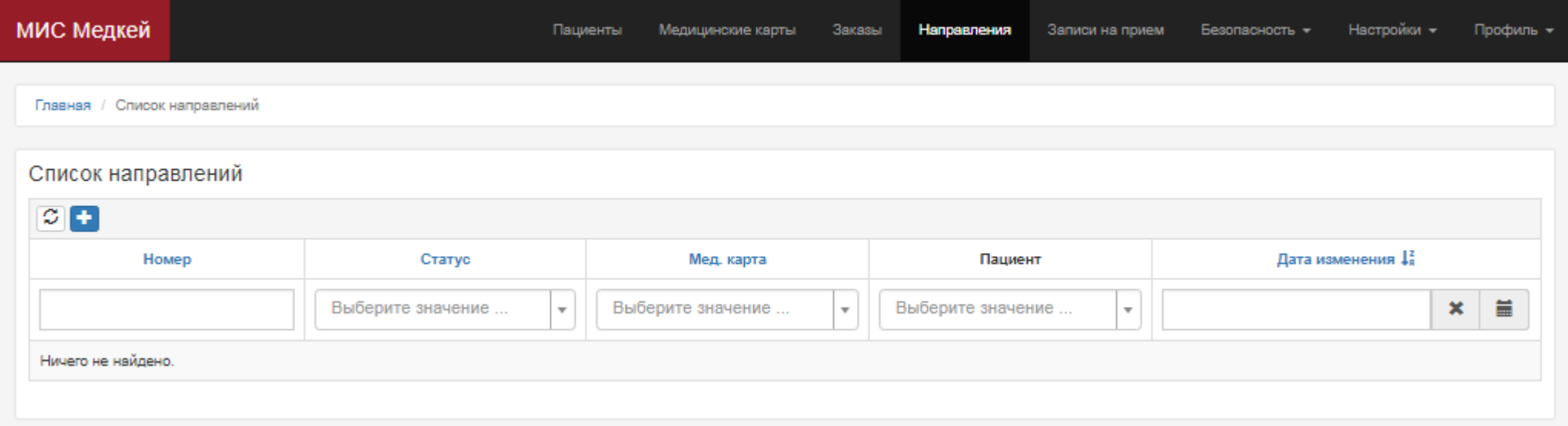

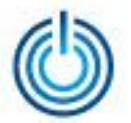

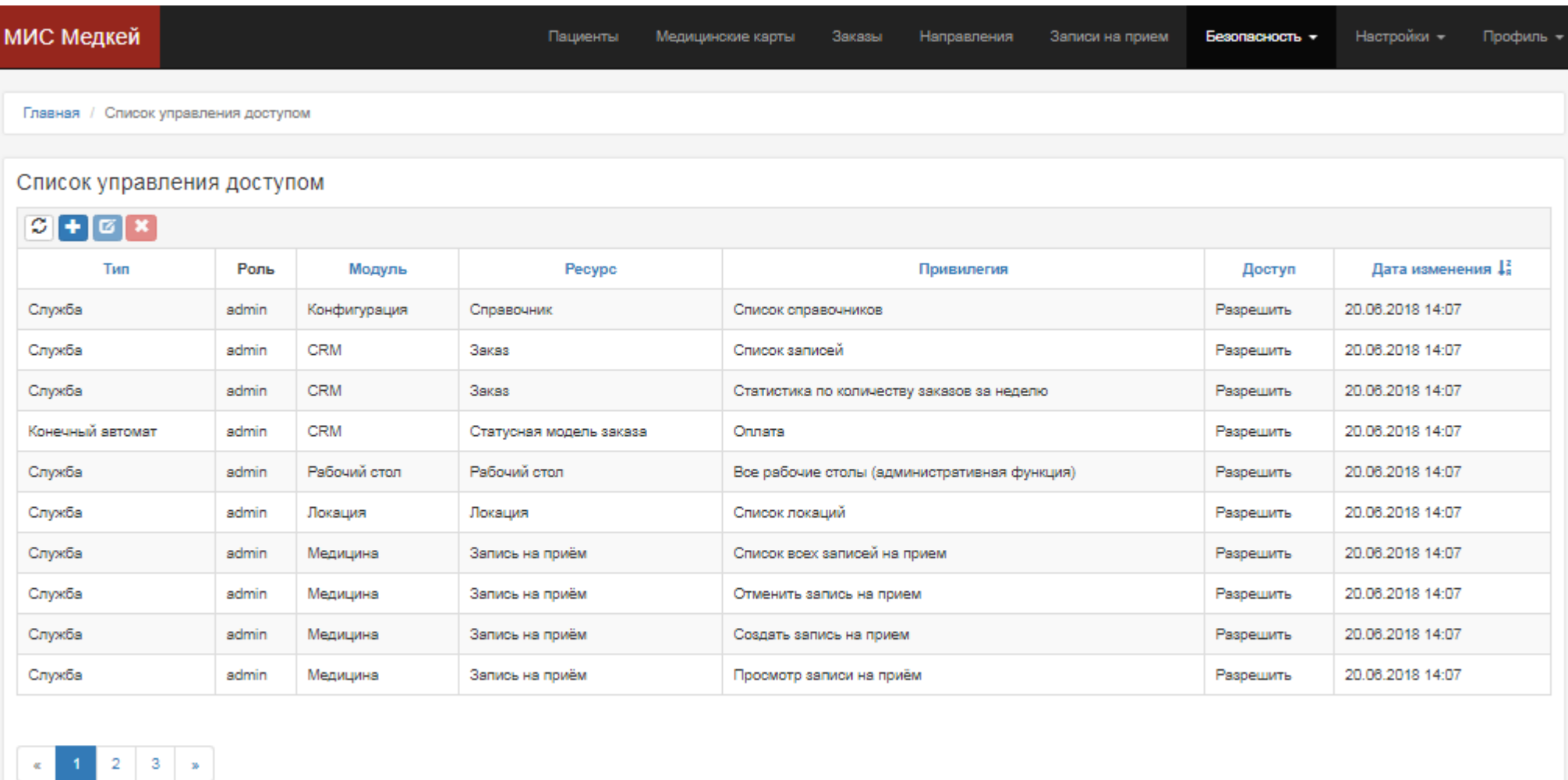

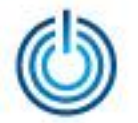

# **Спасибо за внимание**

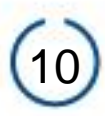